## Cisco Business Dashboard Liteのインストール

## 目的

この記事の目的は、Microsoft Windows用のCisco Business Dashboard(CBD)Liteアプ リケーションをインストールする方法を示すことです。この記事では、CBD Liteのア ップグレードとアンインストールの手順についても説明します。

## 適用可能なデバイス | [Software Version]

● Cisco Business Dashboard Lite | 2.8.0

はじめに

Cisco Business Dashboard Lite(CBD Lite)は、Windowsアプリケーションとしてイン ストールされるCisco Business Dashboard(CBD)の簡易バージョンです。ネットワー クを自動的に検出し、サポートされているすべてのデバイスを設定および監視できま す。また、ファームウェアのアップデートが利用可能かどうかや、保証対象外または サポート契約の対象となっていないデバイスについても通知されます。

シスコのビジネスデバイスを対象としたCBD Liteのサポートレベルの詳細については 、『[Cisco Business Dashboard Liteデバイスサポートリスト](https://www.cisco.com/c/en/us/td/docs/cloud-systems-management/network-automation-and-management/CBD-Lite/CBD-Lite-Device-Support-List/b_cbd-lite-device-support/cbd-lite-device-support-list.html)』を参照してください。サポー トされていないデバイスが検出されることがありますが、これらのデバイスを管理す ることはできません

## 前提条件とシステム要件

- OS:Microsoft Windows(Windows 10 x64, Windows 11)
- Windows Server(2019、2022)
- Windowsに必要なCPU/RAMの什様
- 必要なディスク容量 3 GB
- インターネットアクセス:ファームウェアの更新、レポート作成などの全機能に必要

目次

- CBD Liteのインストール
- CBD Liteのアップグレード
- CBD Liteのアンインストール

## CBD Liteのインストール

手順 1

#### [シスコのソフトウェアダウンロード](https://software.cisco.com/download/home/286325439/type/286336670/release/2.8.0)ページからCBD liteの最新バージョンをダウンロード します。

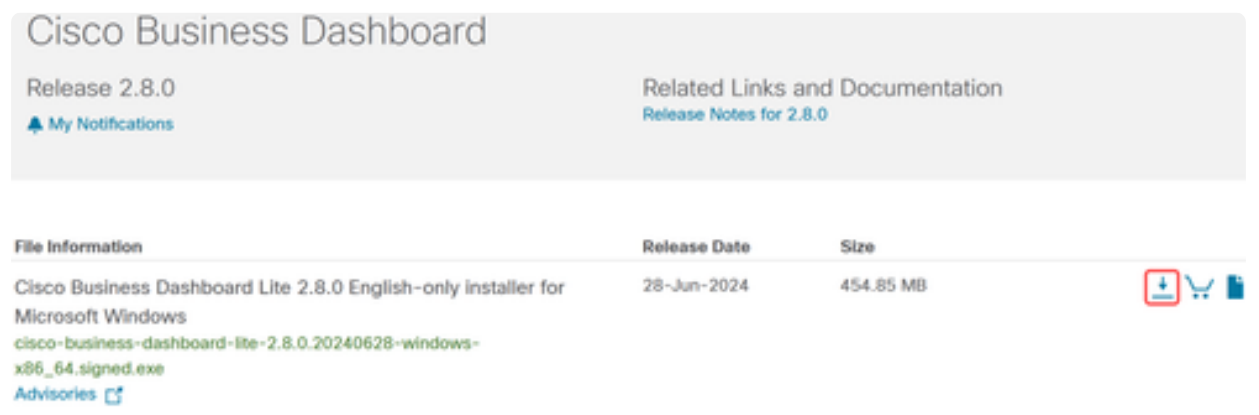

#### 手順 2

#### ダウンロードしたファイルをダブルクリックして、インストールプロセスを開始しま す。

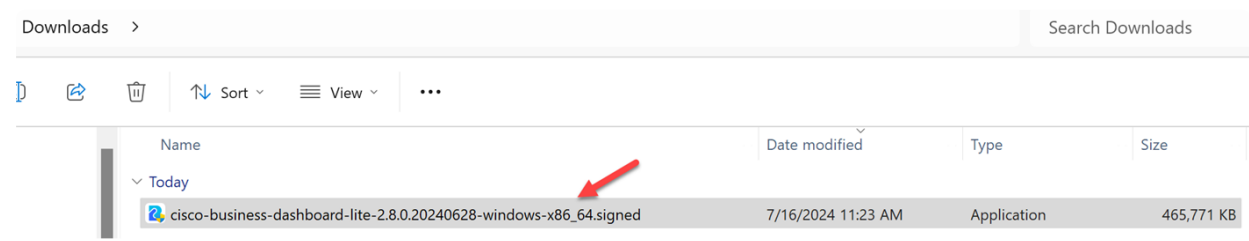

#### 手順 3

[Yes]をクリックして次に進みます。

**User Account Control** 

Do you want to allow this app from an unknown publisher to make changes to your device?

cisco-business-dashboardlite-2.8.0.20240528-windows-x86\_64.exe

Publisher: Unknown File origin: Hard drive on this computer

### Show more details

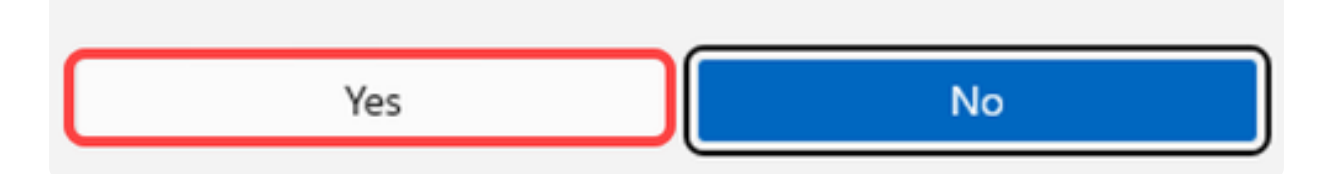

#### 手順 4

CBD Liteアプリケーションをセットアップするには、Nextをクリックして続けます。

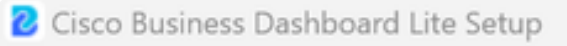

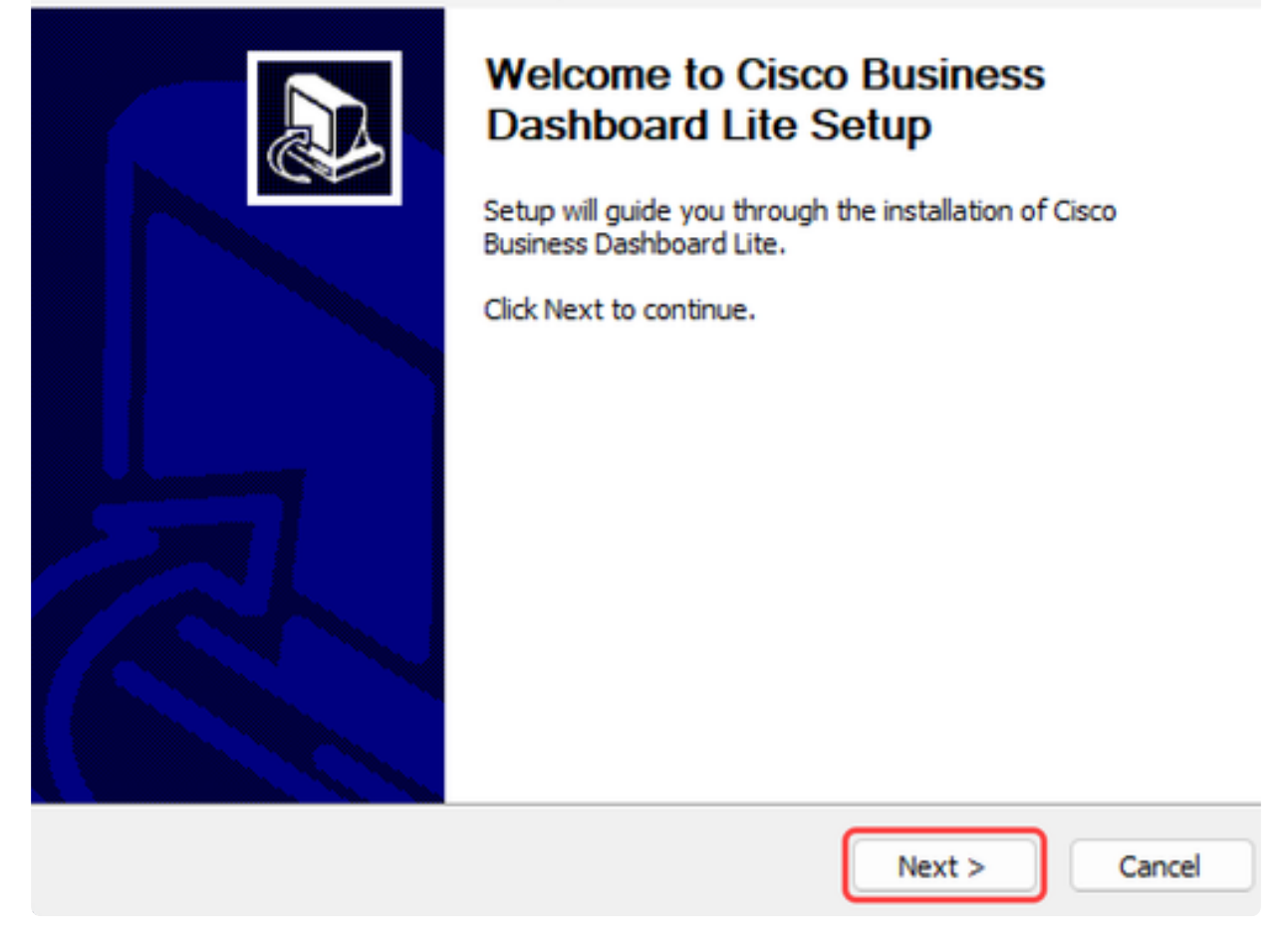

x

#### 手順 5

I Agreeボタンをクリックして、CBD Liteのインストールに同意します。

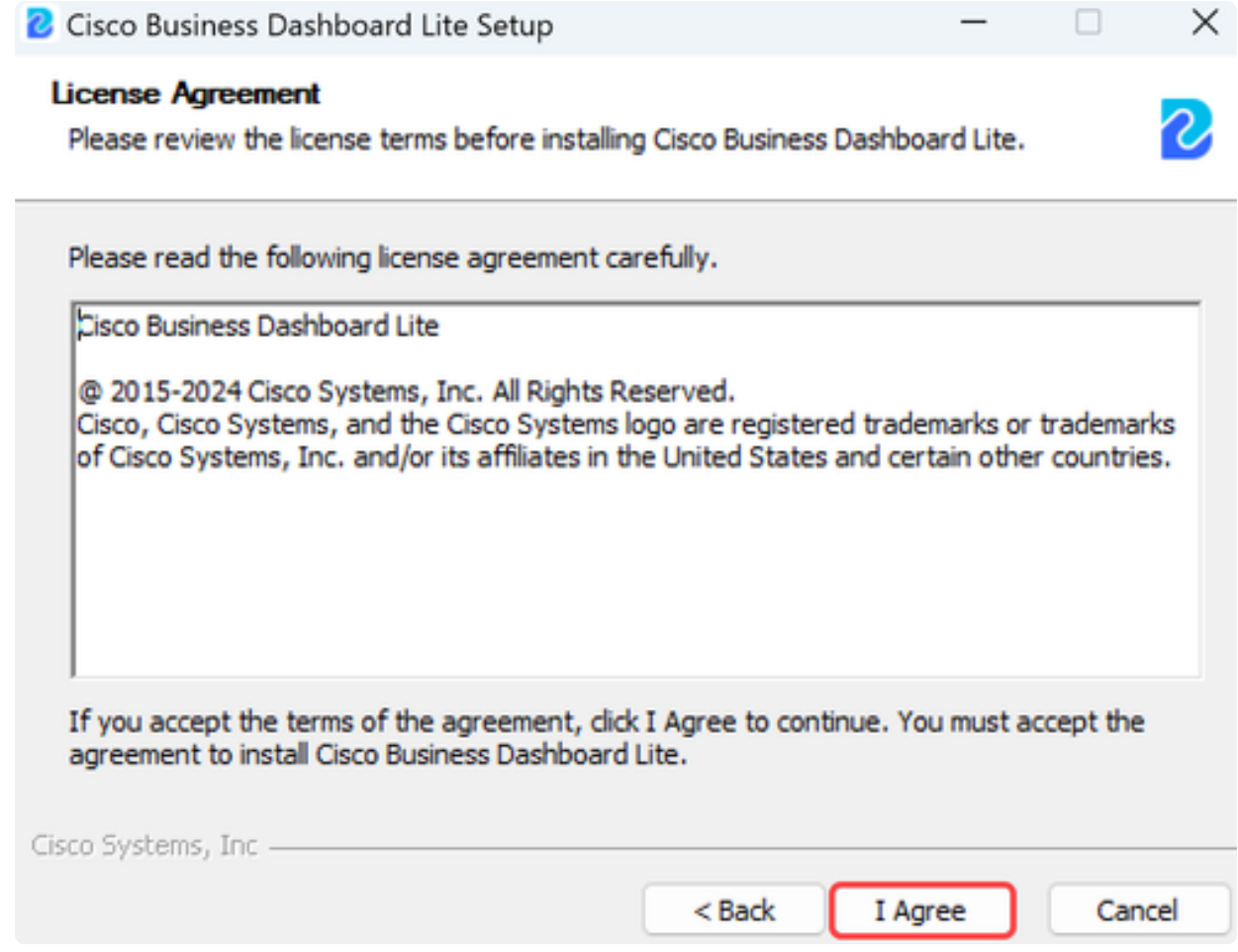

インストール先フォルダを選択するか、デフォルトディレクトリを使用するかを選択 できます。Installボタンをクリックして続行します。

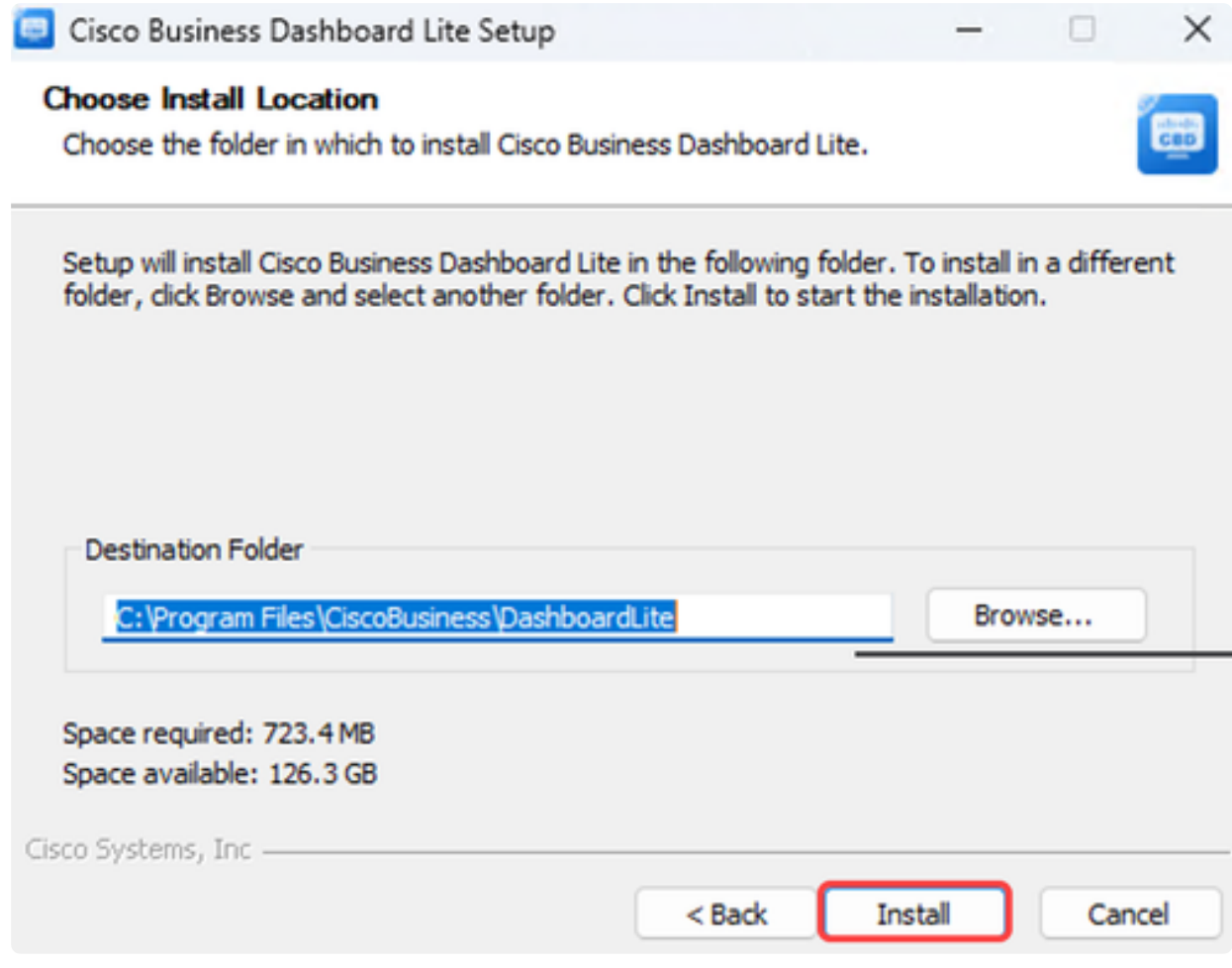

## ステップ7

ファイルがシステムにインストールされます。

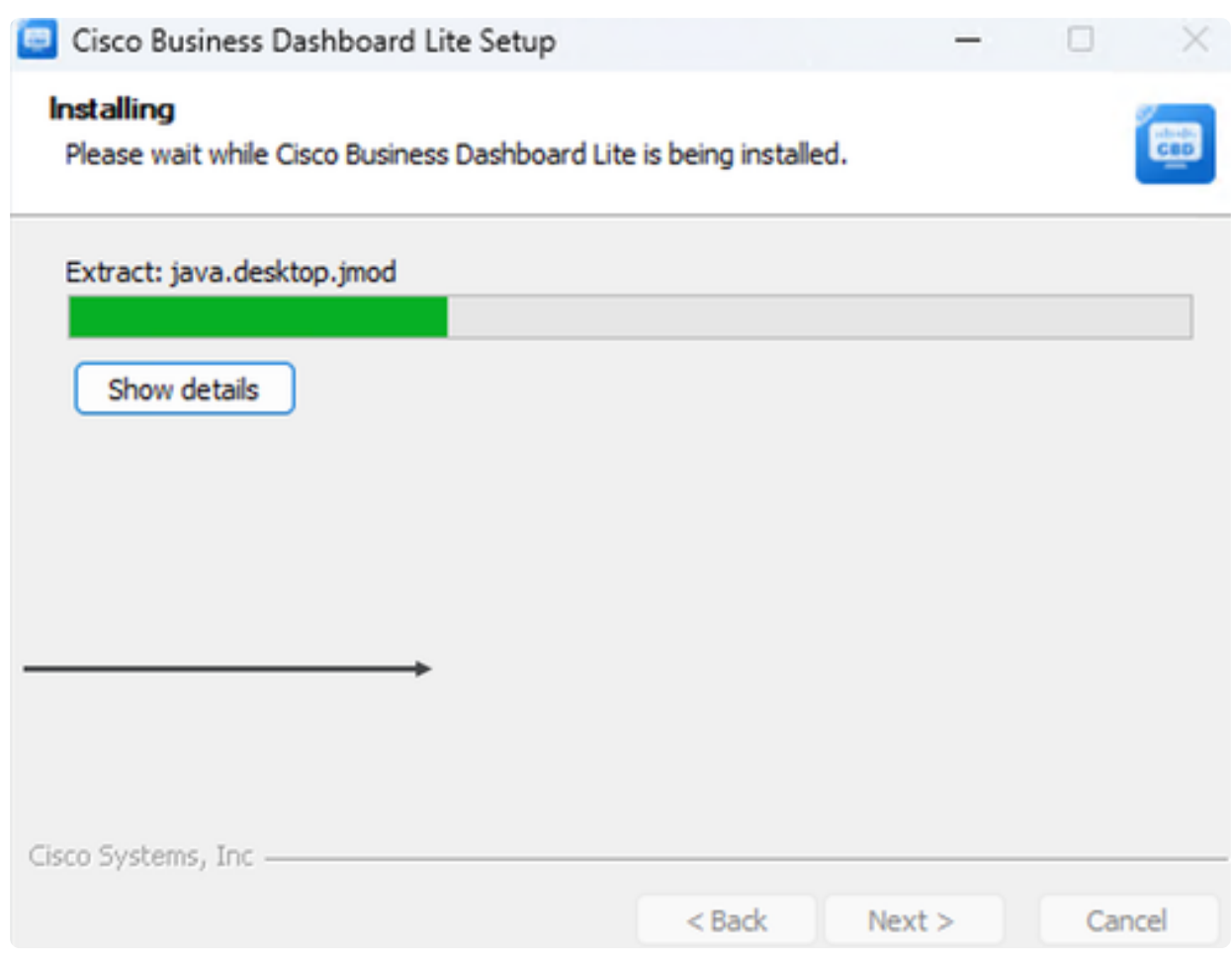

インストールを完了するには、Run Cisco Business Dashboard Liteの横にあるチェッ クボックスがオンになっていることを確認し、Finishをクリックします。

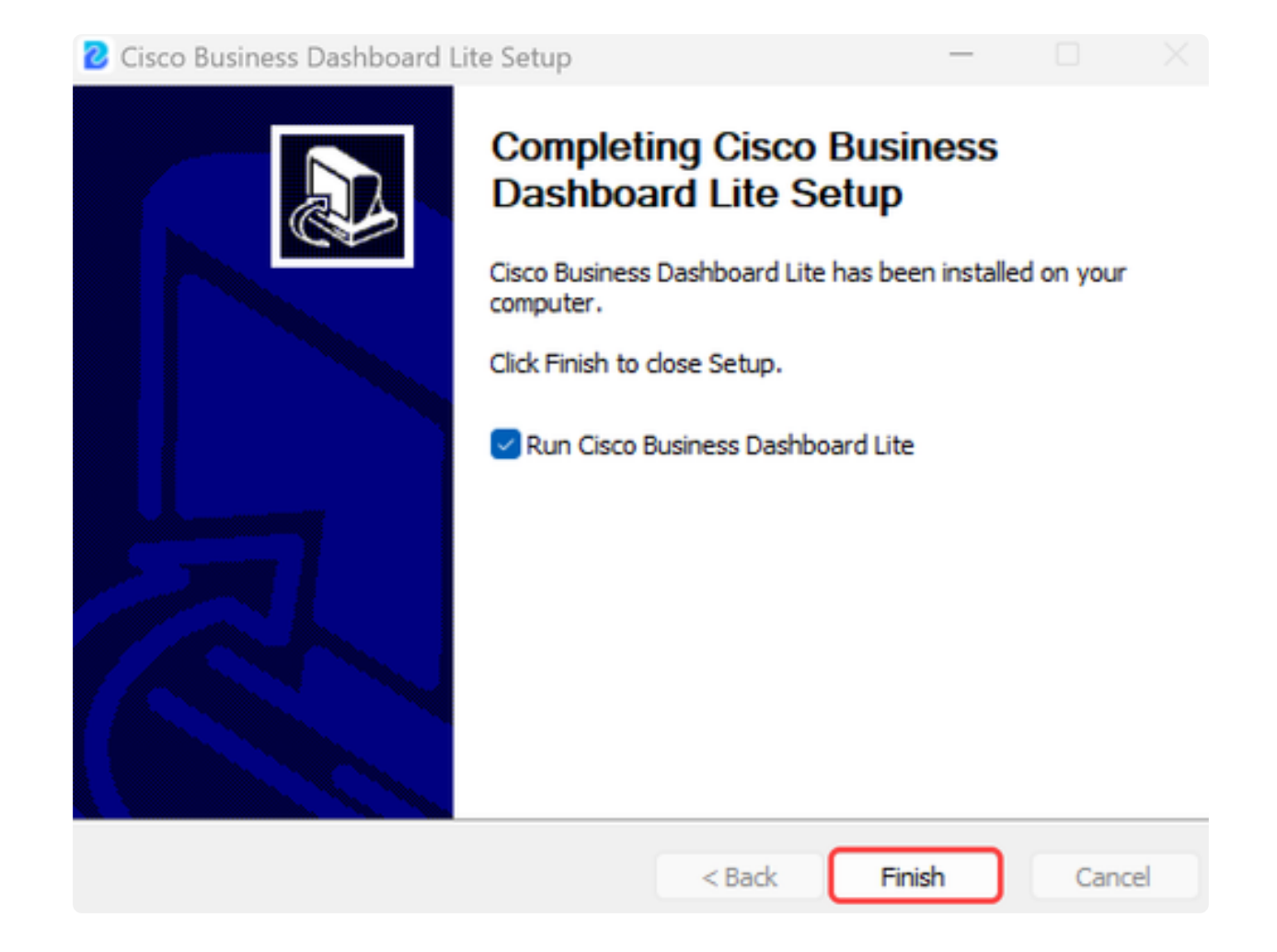

CBD Liteアプリケーションの初期化には時間がかかります。初期化が完了したら、 Launch Browser to Manage Networkボタンをクリックします。

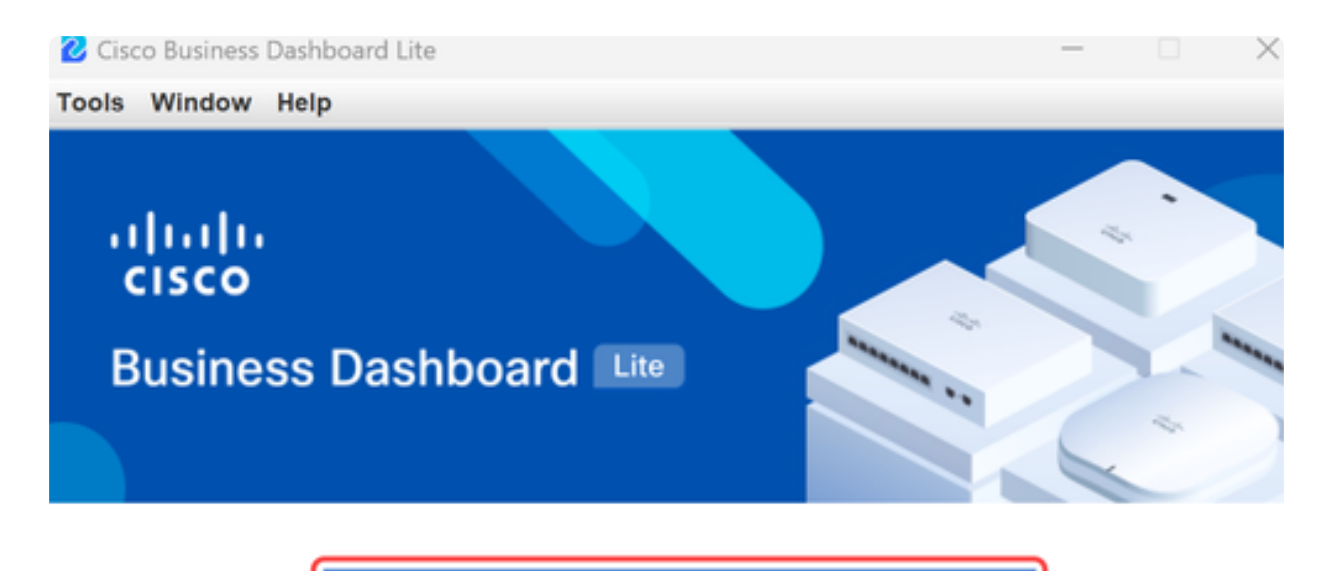

Launch Browser to Manage Network

√ Cisco Business Dashboard Lite v2.8.0.20240628 started.

Copyright@2015-2024 Cisco Inc. All rights reserved.

手順 10

ウィザードを最初に実行するときには、デフォルトクレデンシャルのcisco/ciscoを使 用してウィザードを起動します。

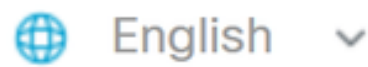

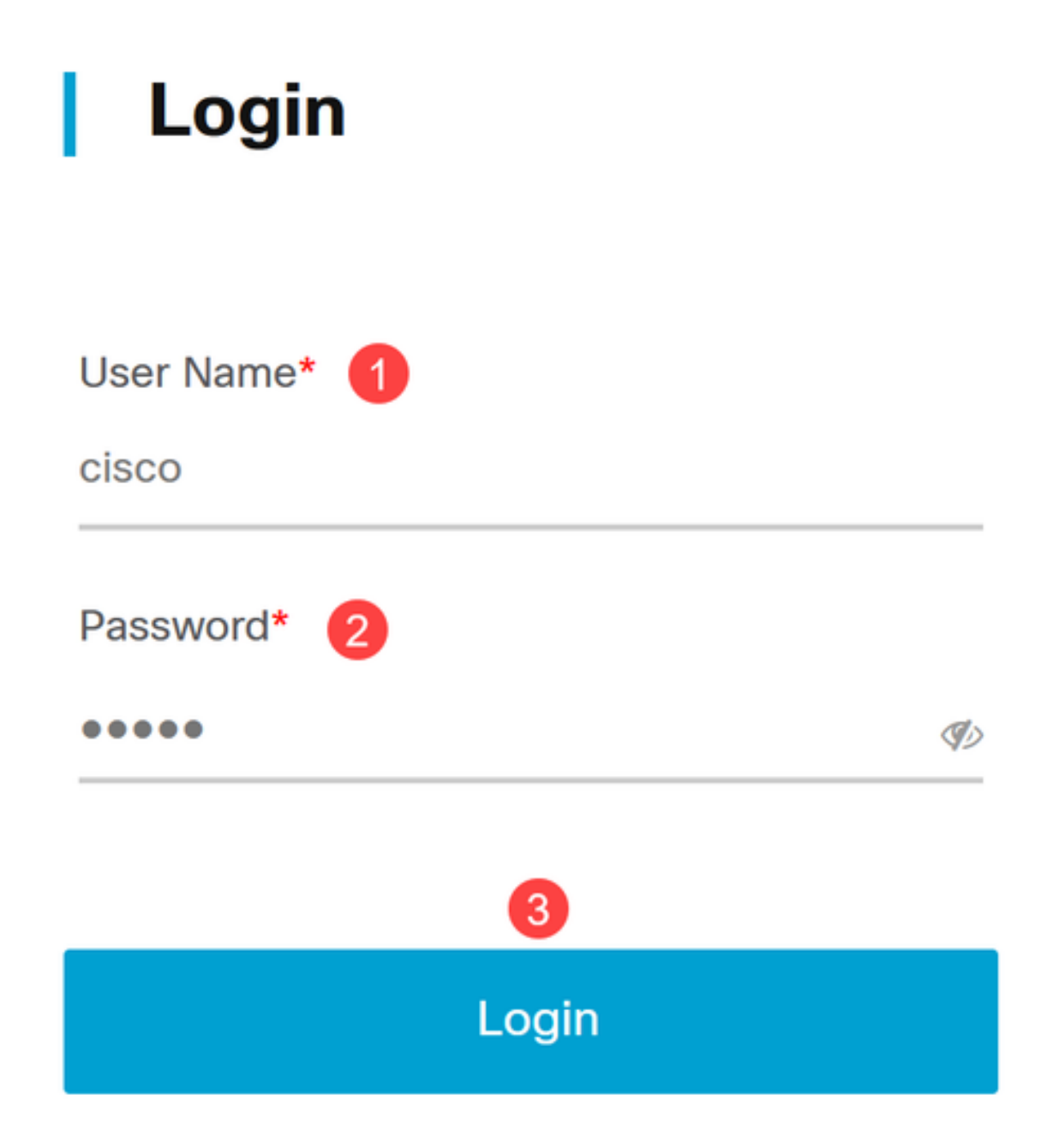

表示されたフィールドに新しいクレデンシャルを入力し、Saveをクリックします。

# **Change Default User 1**

User Name\*

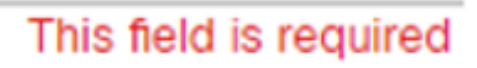

Old Password\*

New Password\*

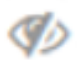

Ø

Retype New Password\*

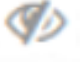

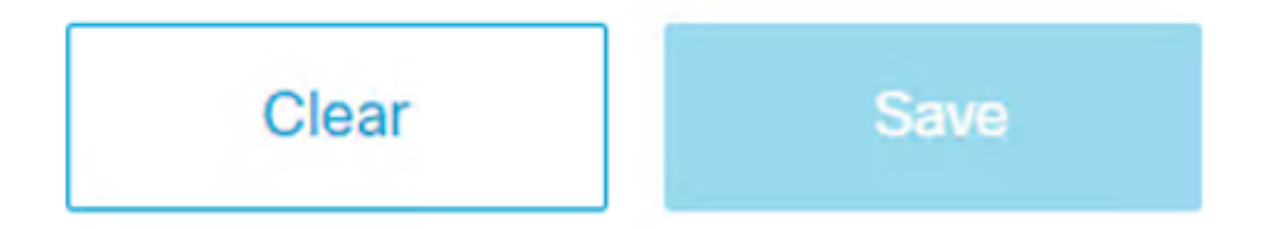

最初の実行ウィザードで、プライバシー設定を構成するためのプロンプトが表示され ます。デフォルト設定を使用することをお勧めします。

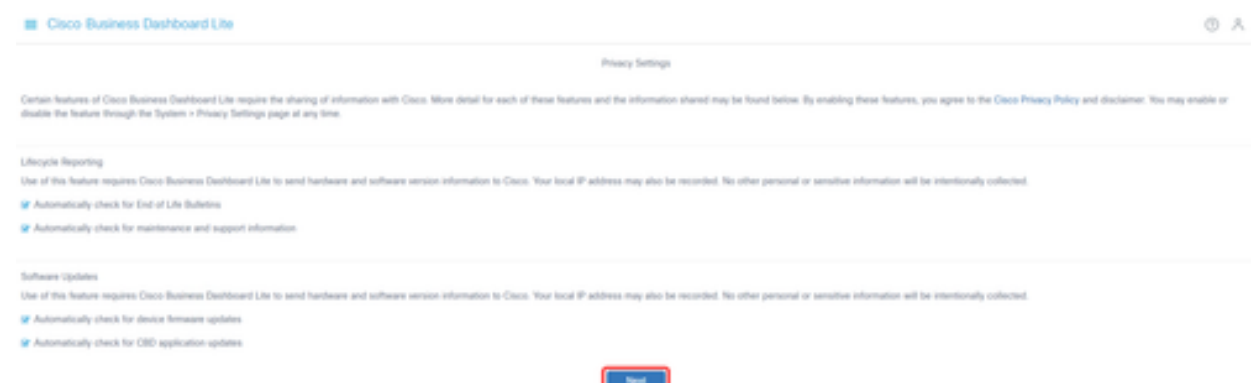

手順 13

次に、デバイスウィザードによって、ネットワーク上のスイッチで使用されるデバイ ス資格情報の入力を求められます。表示されたフィールドにユーザ名/パスワードを入 力します。プラス(+)ボタンを使用して、追加のクレデンシャルペア(最大3つ)を追 加できます。

デフォルト(cisco/cisco)のままにする場合は、後でデバイスのクレデンシャルを入力す る必要があります。クレデンシャルを設定したら、Nextをクリックします。

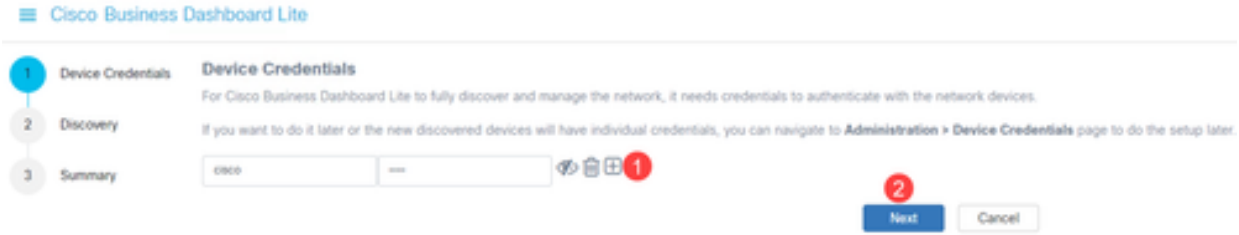

手順 14

デフォルトでは、CBD Liteのほとんどのネットワークは、インスタンスが管理 VLANに接続されている場合、Bonjourを使用して検出されます。CBD Liteインスタン スが別のサブネット上にある場合、または管理するネットワークデバイスが別のサブ ネット上にある場合は、セットアップウィザードでデバイスを手動でスキャンする IP範囲を指定できます。最初の実行ウィザードの完了後にサブネットをスキャンする こともできます。

ほとんどの場合、Nextをクリックするだけで続行できます。

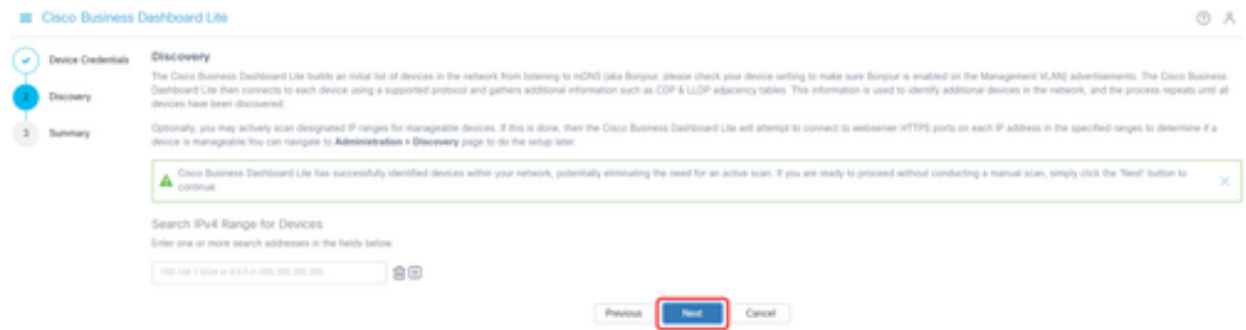

最初の実行ウィザードの最後のSummary画面で、前の2つの選択内容を確認します。 [Finish] をクリックしてセットアップを完了します。

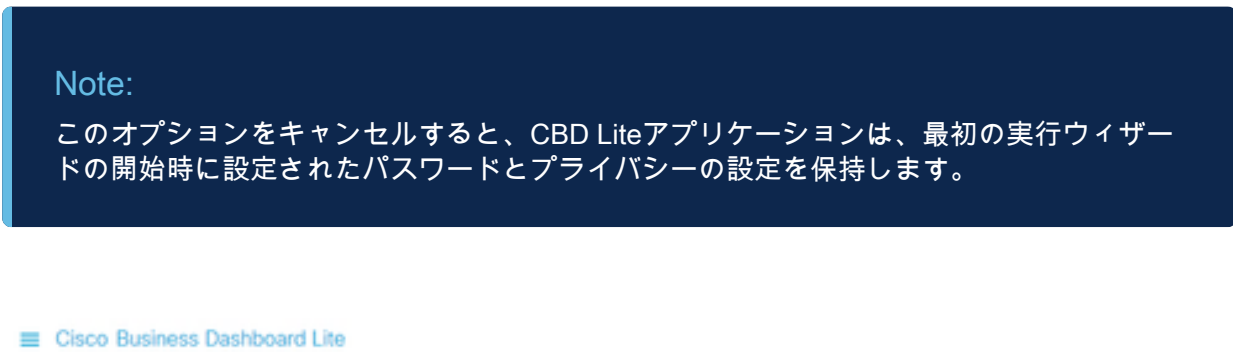

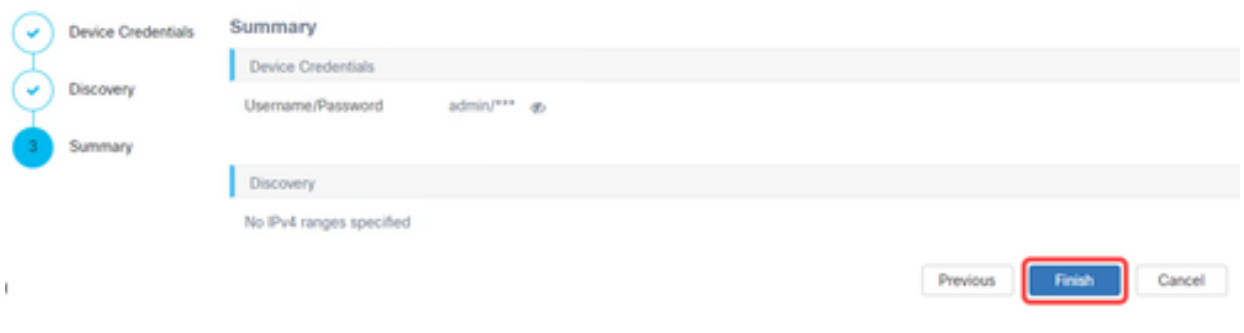

## 覚えておくべき事項

- CBD Liteはアプリケーションであるため、手動で起動する必要があります。アプリケーション が実行されていない限り、ローカルユーザもリモートユーザもCBD LiteのWebページにアクセスで きません。
- アプリケーションデータは、アプリケーションをインストールしたユーザのプロファイルにも 保存されます。つまり、パスワード、設定、バックアップ、および設定を常に同じユーザがアプリ ケーションを起動する必要があるということです。
- 2人目のユーザがシステムにログオンしてアプリを起動すると、新しいプロファイルがセットア ップされ、最初の実行ウィザードが再度実行されます。
- 複数のユーザがCBD Lite Webページにアクセスする場合、ローカルサーバまたは専用デスクト ップシステムを使用することをお勧めします。

## CBD Liteのアップグレード

手順 1

CBD Liteは、新しいソフトウェアバージョンがダウンロード可能になったときに画面 に通知を表示します。

alndu CISCO

## **Cisco Business Dashboard Lite**

2.8.0.20240604

Download Cisco Business Dashboard Lite version 2.8.1

@ 2015-2024 Cisco Systems, Inc. All Rights Reserved. Cisco, Cisco Systems, and the Cisco Systems logo are registered trademarks or trademarks of Cisco Systems, Inc. and/or its affiliates in the United States and certain other countries.

手順 2

CBD LiteでAbout画面を開くと、新しいCBD Liteソフトウェアのダウンロードボタン が表示されます。

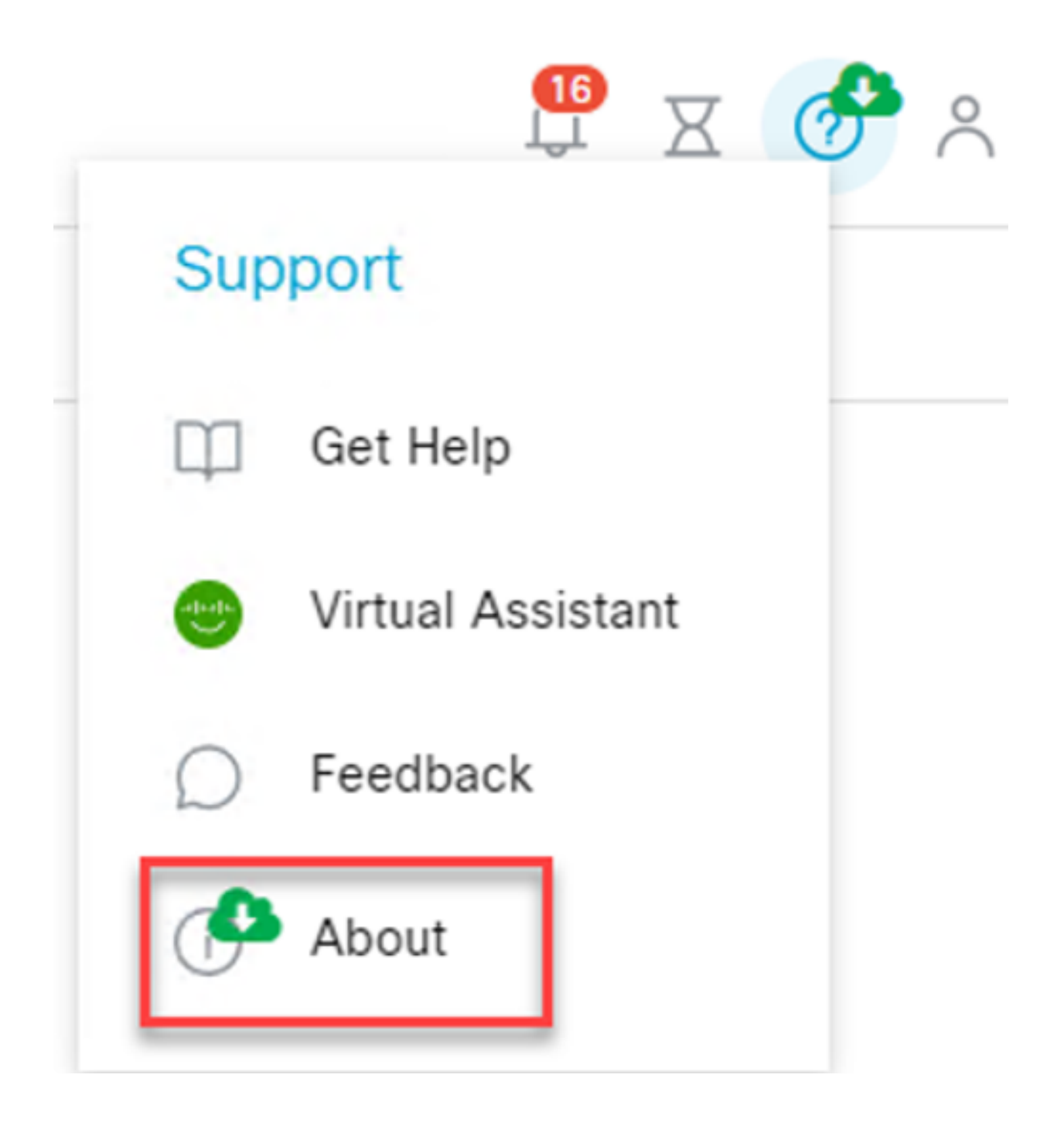

リンクをクリックすると、シスコのソフトウェアダウンロードページに移動し、新し いバージョンのCBD Liteインストーラをダウンロードできます。

## Software Download

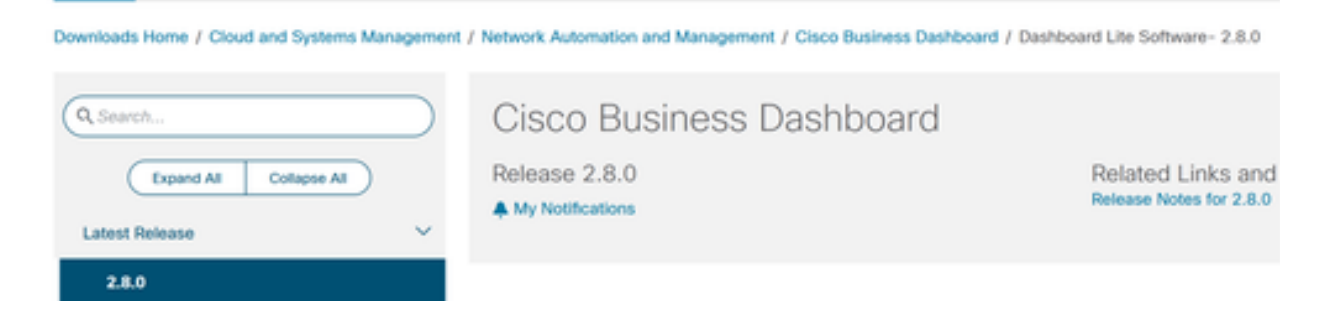

#### 手順 4

新しいソフトウェアをダウンロードしたら、システムのCBD Liteアプリケーションを 閉じ、インストーラを実行します。

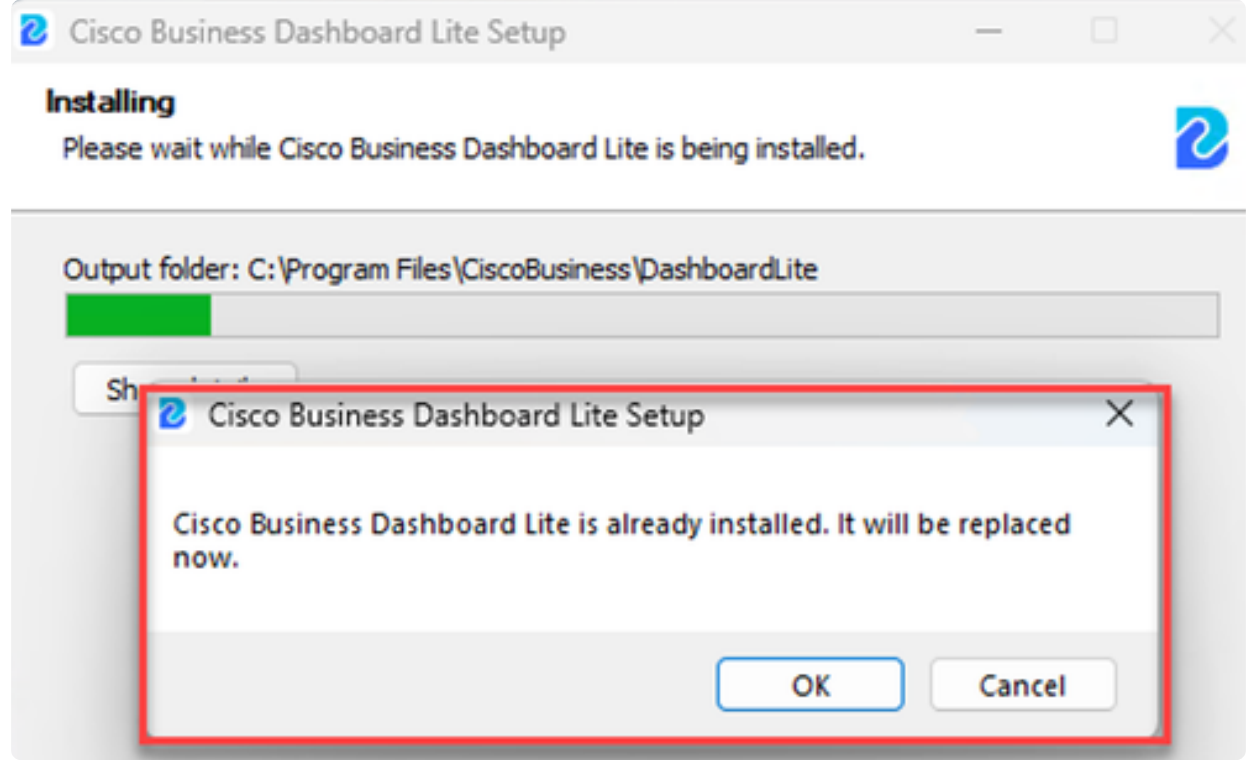

## CBD Liteのアンインストール

CBD Liteをアンインストールする方法は2つあります。

オプション 1

Windows 11では、Settings > Apps > Installed appsの順に移動し、Cisco Business Dashboard Liteの横の3つのドットをクリックして、Uninstallを選択します。

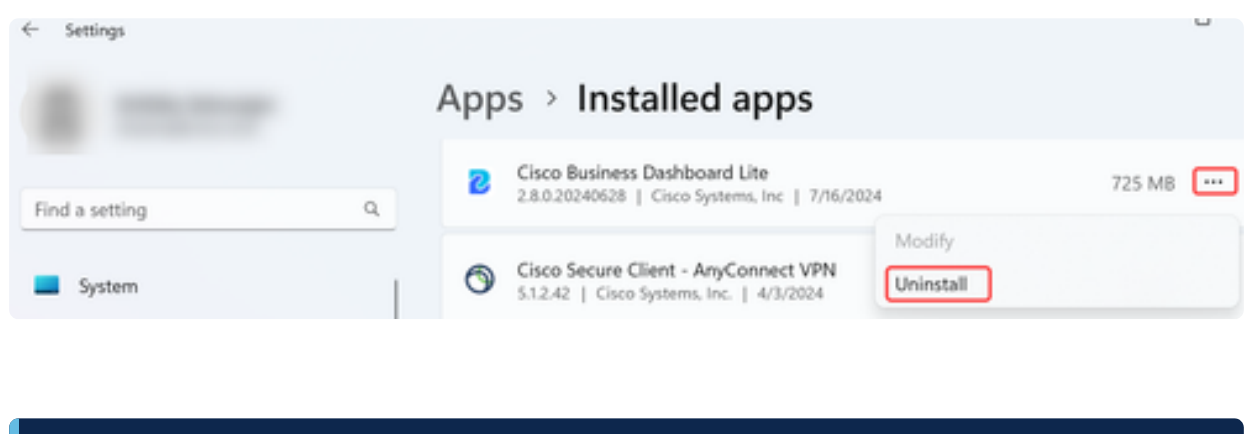

Note:

Windowsのバージョンが異なると、[インストールされたアプリ]メニューへのパスも異なる 場合があります。

オプション 2

また、Program Files > CiscoBusiness > DashboardLiteの下のインストールディレクト リを参照し、単にUninstallアプリケーションをダブルクリックすることもできます。

アンインストールプロセスでは、AppDataの下にあるCiscoBusinessディレクトリと、 プログラムファイルの下にあるCiscoBusinessディレクトリのコンテンツが削除されま す。

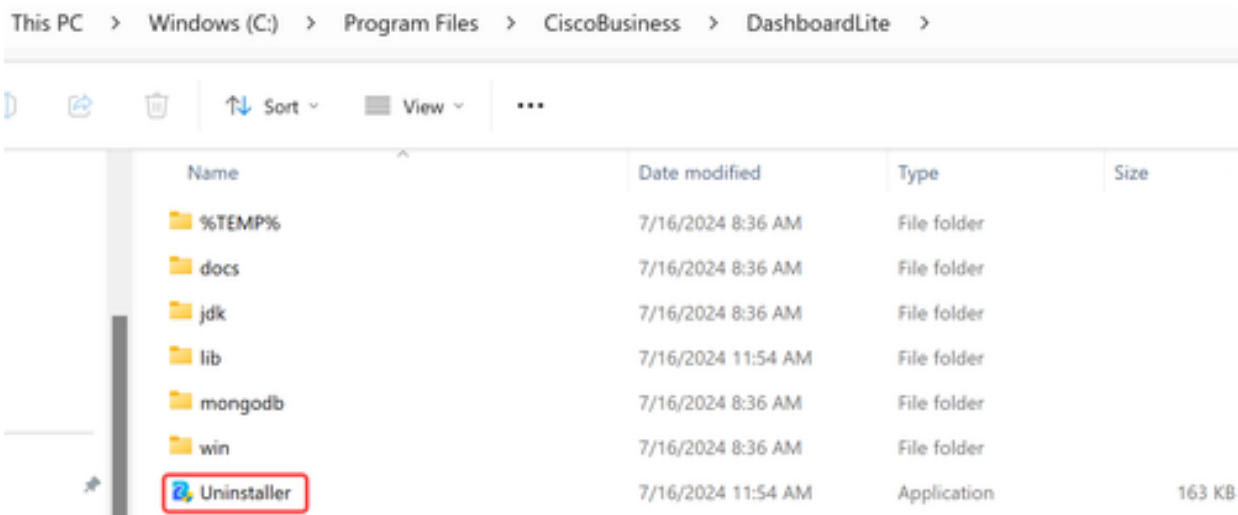

#### Note:

最初のインストール時に作成されたWindowsファイアウォール規則は削除されません。

## 結論

準備は万端です。CBD Liteを使用すると、サポートされているシスコビジネスデバイ スを簡単に監視および管理できます。

CBD Liteの詳細については、次のリンクを参照してください。

[アドミニストレーションガイドバージョン2.8.0](https://www.cisco.com/c/en/us/td/docs/cloud-systems-management/network-automation-and-management/CBD-Lite/CBD-Lite-Admin-Guide/cbd-lite-admin-guide.html) [クイックスタートガイド](https://www.cisco.com/c/en/us/td/docs/cloud-systems-management/network-automation-and-management/CBD-Lite/CBD-Lite-QSG/cbd-lite-qsg.html) [リリースノートバージョ](https://www.cisco.com/c/dam/en/us/td/docs/cloud-systems-management/network-automation-and-management/CBD-Lite/CBD-Release-Notes/release_notes_cbd_lite.pdf) [ン2.8.0](https://www.cisco.com/c/dam/en/us/td/docs/cloud-systems-management/network-automation-and-management/CBD-Lite/CBD-Release-Notes/release_notes_cbd_lite.pdf)

翻訳について

シスコは世界中のユーザにそれぞれの言語でサポート コンテンツを提供するために、機械と人に よる翻訳を組み合わせて、本ドキュメントを翻訳しています。ただし、最高度の機械翻訳であっ ても、専門家による翻訳のような正確性は確保されません。シスコは、これら翻訳の正確性につ いて法的責任を負いません。原典である英語版(リンクからアクセス可能)もあわせて参照する ことを推奨します。